# User Manual

OSCEC Grievance Management System (For User)

## Contents

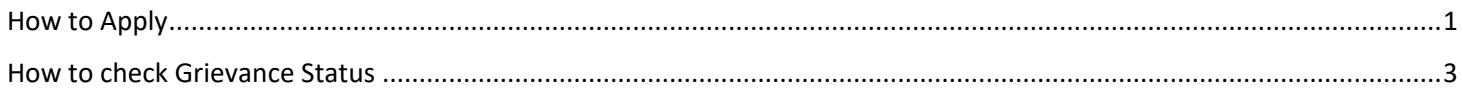

# <span id="page-1-0"></span>How to Apply

#### Visit Grievance Management System by following URL Link: https://scec.odisha.gov.in/scec/

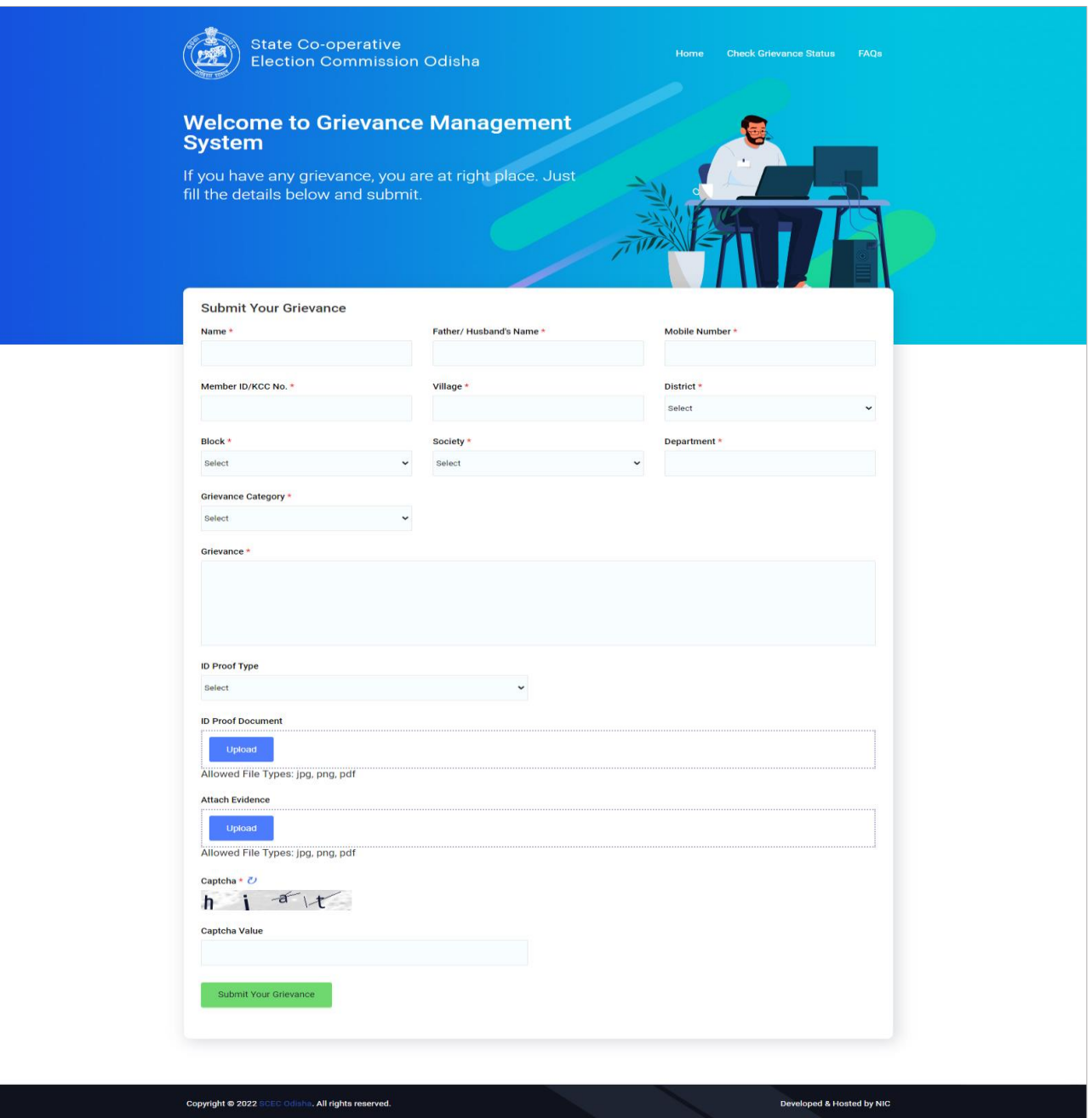

- Please fill all the details (Name, Father Name, Mobile number, Member ID/ KCC No., Village, District, Block, Society, Grievance Category, Grievance Message).
- User can provide other details if available.
- Enter the correct captcha value.
- Then click on Submit Your Grievance.
- After form submission, one OTP will be sent to given mobile number for verification.

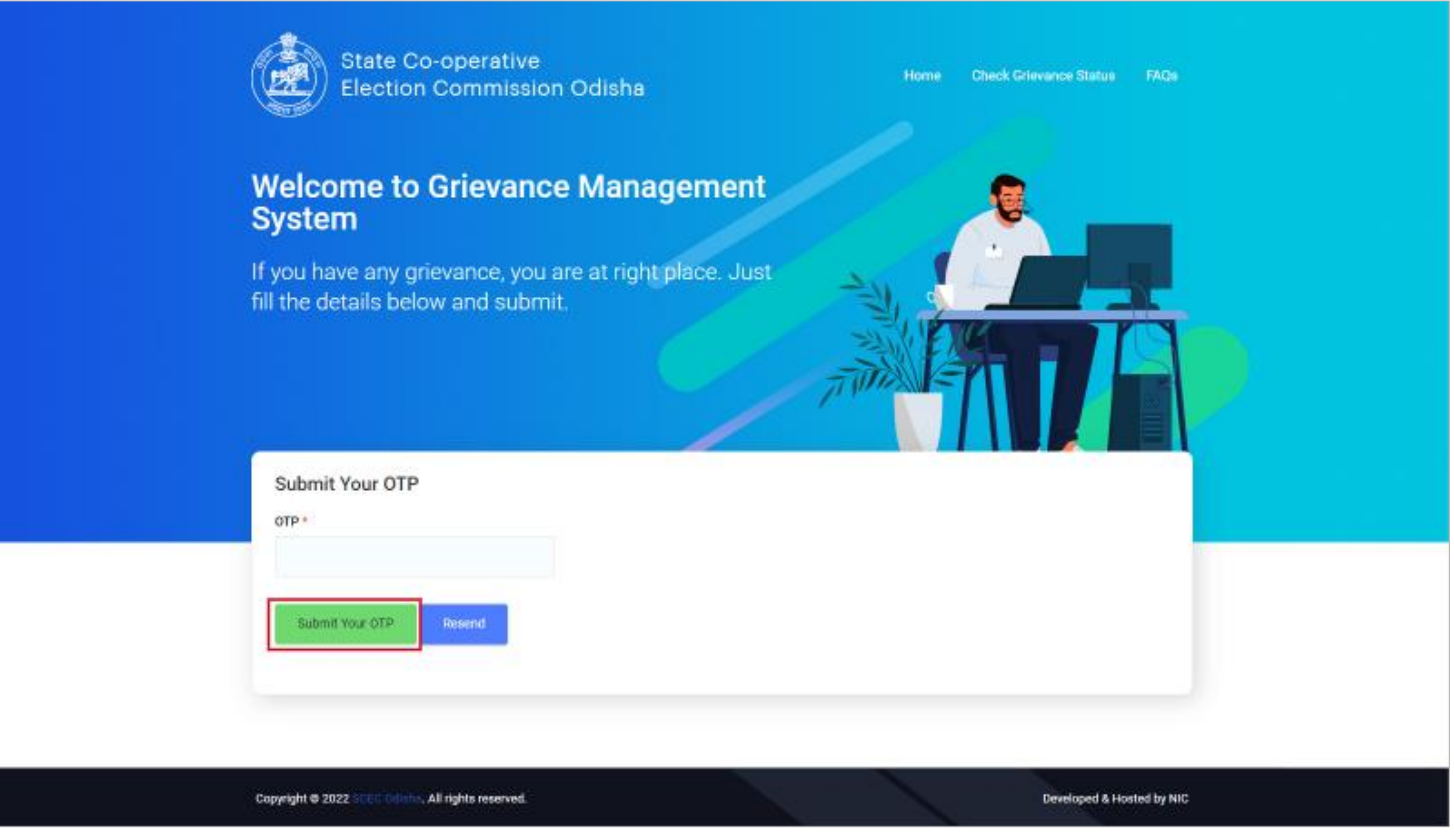

- After successful verification, user will get another message against the grievance with one **Reference Number**. Please keep the **Reference Number** for future reference.
- After successful submission you will redirect to following page.

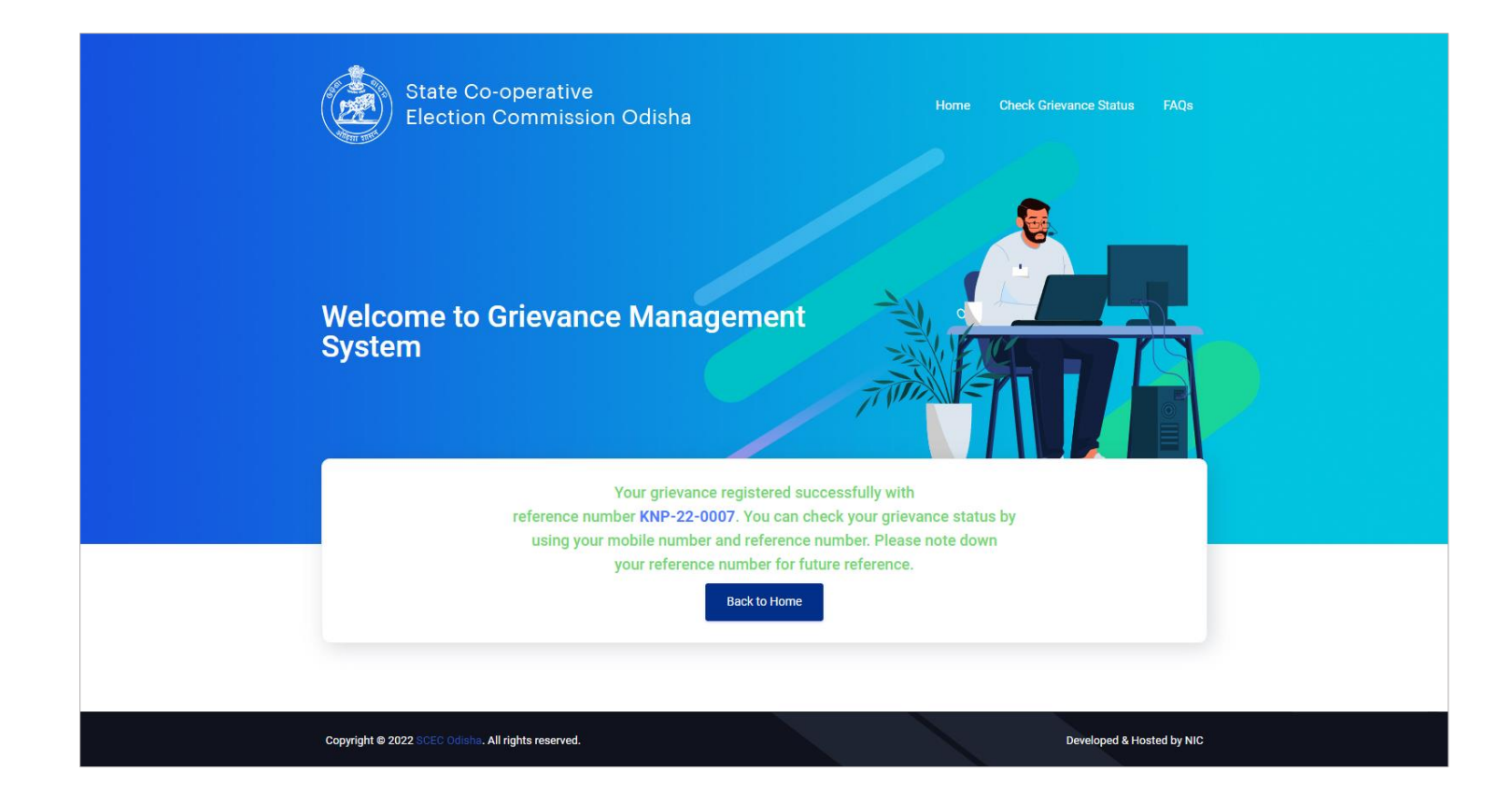

### <span id="page-3-0"></span>How to check Grievance Status

Please click on **Check Grievance Status** to check all the details

OR click on following link

**Link:** <https://scec.odisha.gov.in/scec/check-complaint-status>

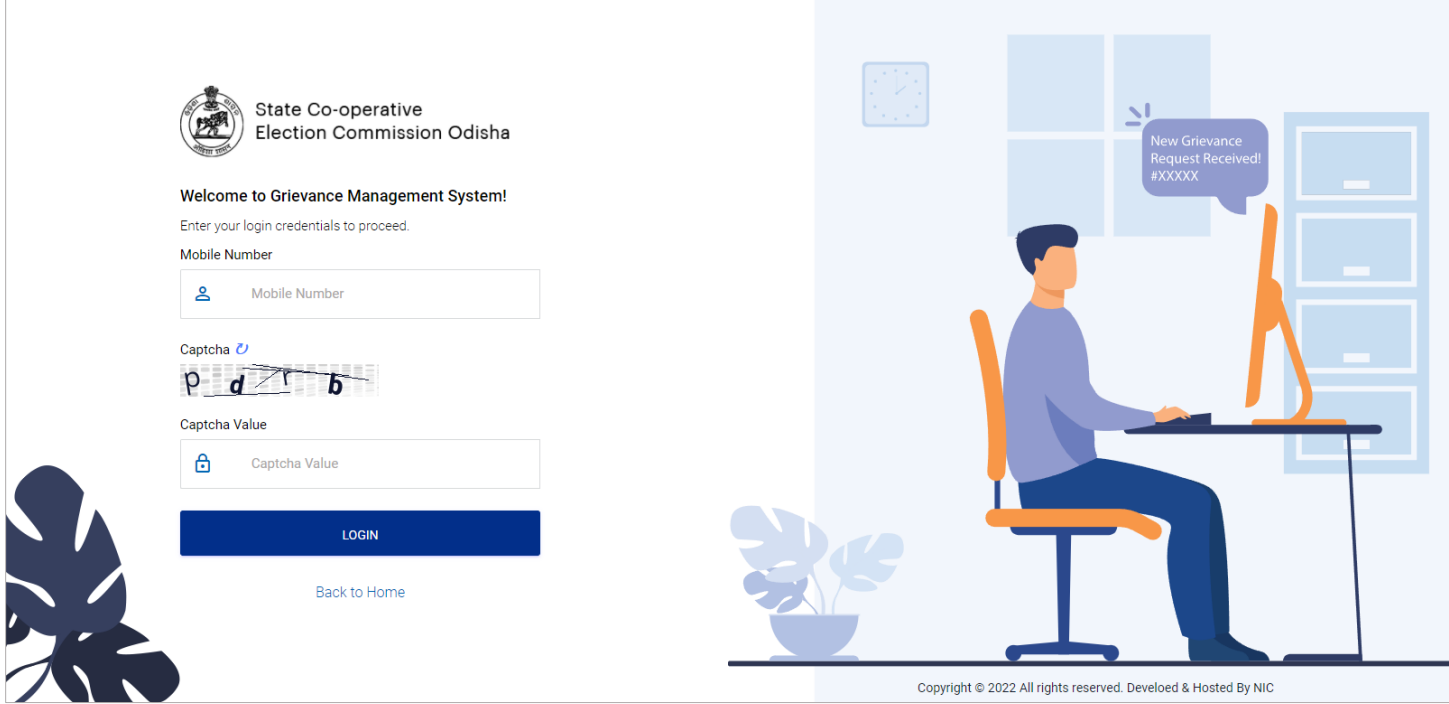

- Enter your mobile number which was registered at the time of grievance application.
- Then you will redirect to dashboard page.

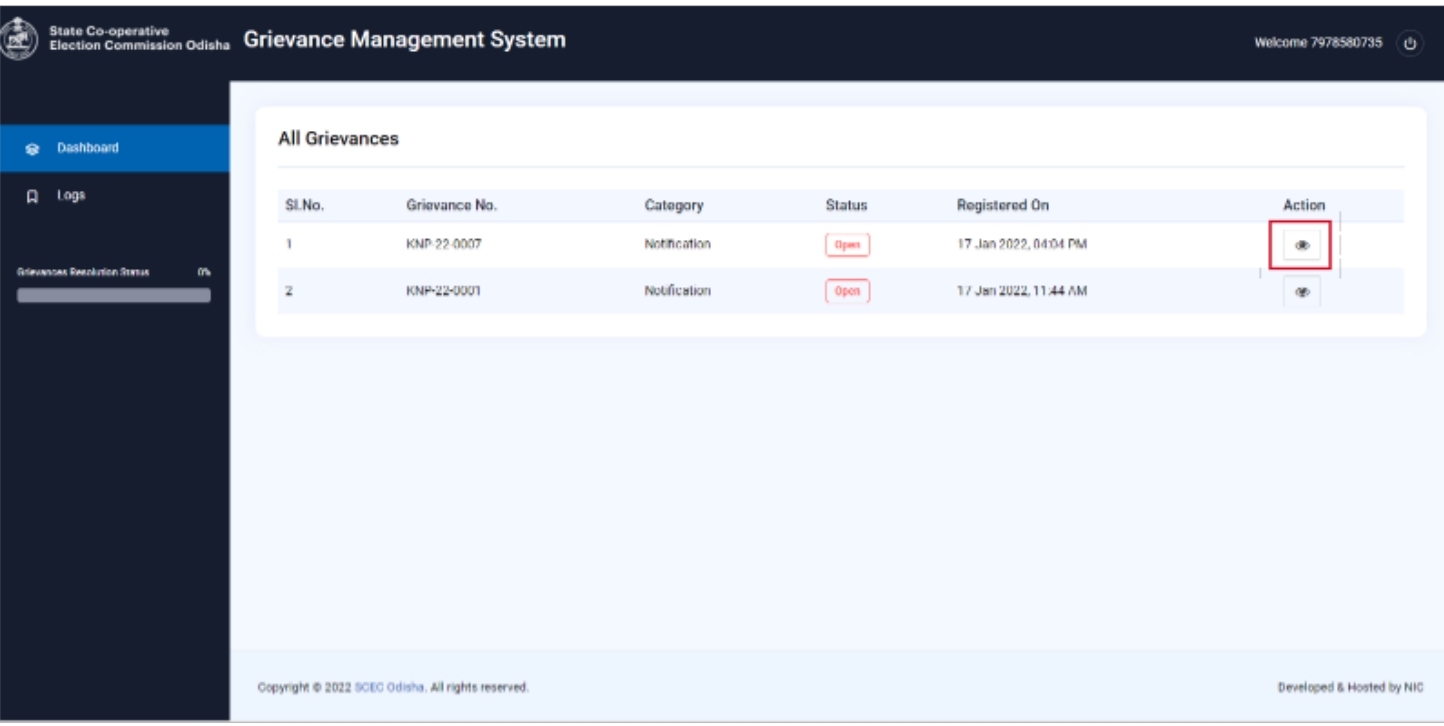

Click on eye icon to view all grievance details.

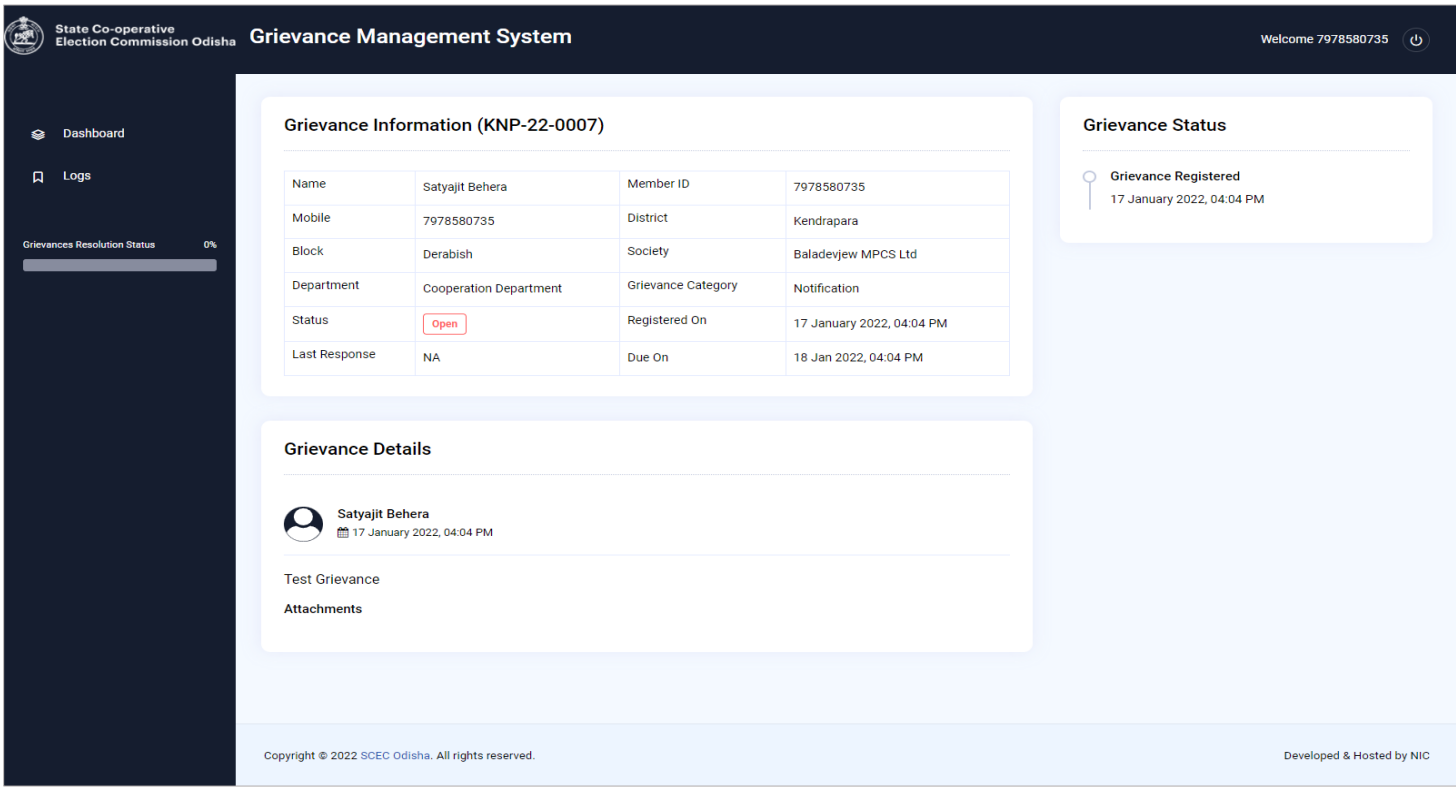

- Now you can check all the details given at the time of grievance application.
- Can check Grievance Status by right hand side panel.
- When Grievance closed, then user will be notified through SMS.